VERSION 1.0 MARCH 11, 2018

# **Apps for<br>Greentree**

# BULK DELETING OF BATCH **TRANSACTIONS**

APP NUMBER: 010135

Powered by:

**MYOB** Greentree

# **TABLE OF CONTENTS**

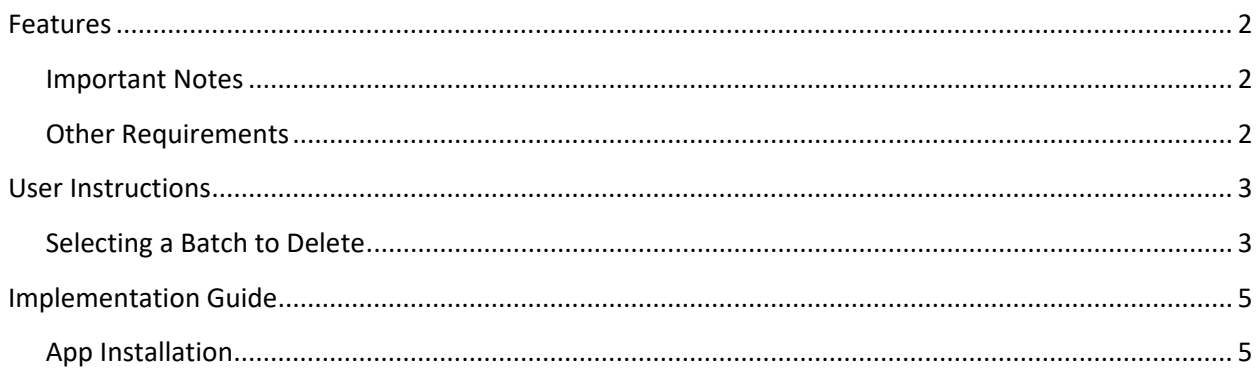

# <span id="page-2-0"></span>**FEATURES**

#### **1. Bulk delete of batch transac�ons**

This app gives you the ability to bulk delete all transactions that are loaded into a batch, this include AP or AR invoices loaded via Free and AP Payments

#### <span id="page-2-1"></span>**IMPORTANT NOTES**

• We recommend that you test the configuration of the App thoroughly in a test system prior to deploying the App in your live Greentree system.

### <span id="page-2-2"></span>**OTHER REQUIREMENTS**

**Greentree Modules:** None

**Associated Apps:** None

# <span id="page-3-1"></span><span id="page-3-0"></span>USER INSTRUCTIONS

# **SELECTING A BATCH TO DELETE**

The App adds the ability to select all transactions that have been created in the same batch.

#### | Process | General Ledger | Batch Delete

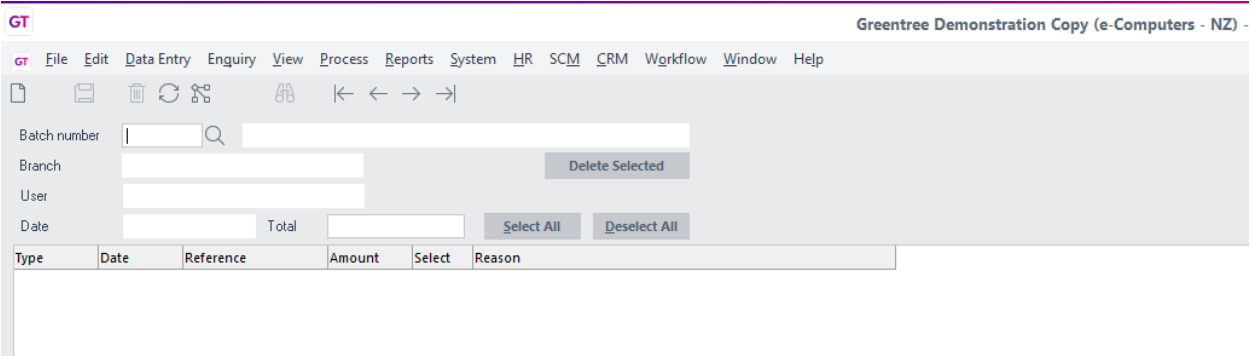

Enter in your batch number into the Batch Number search field

The transactions connected to the batch will be displayed in the results field.

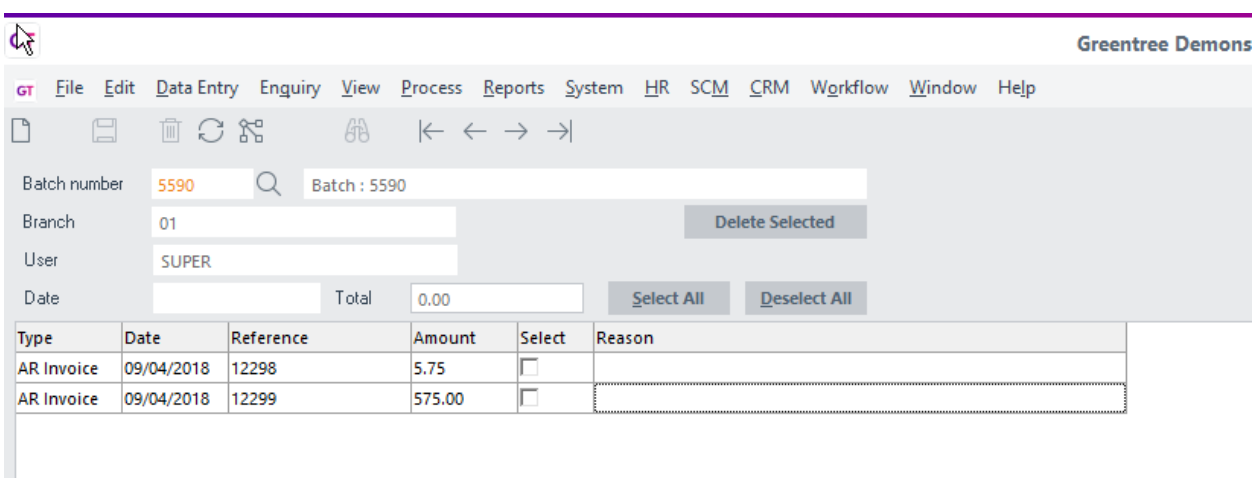

If any of the transactions cannot be deleted then the reason that it cannot be deleted will be displayed in the Reason column and the select column will not allow you to select the line. In this instance you need to resolve the issue prior to deleting that line

Once lines have been selected click on the Delete Selected.

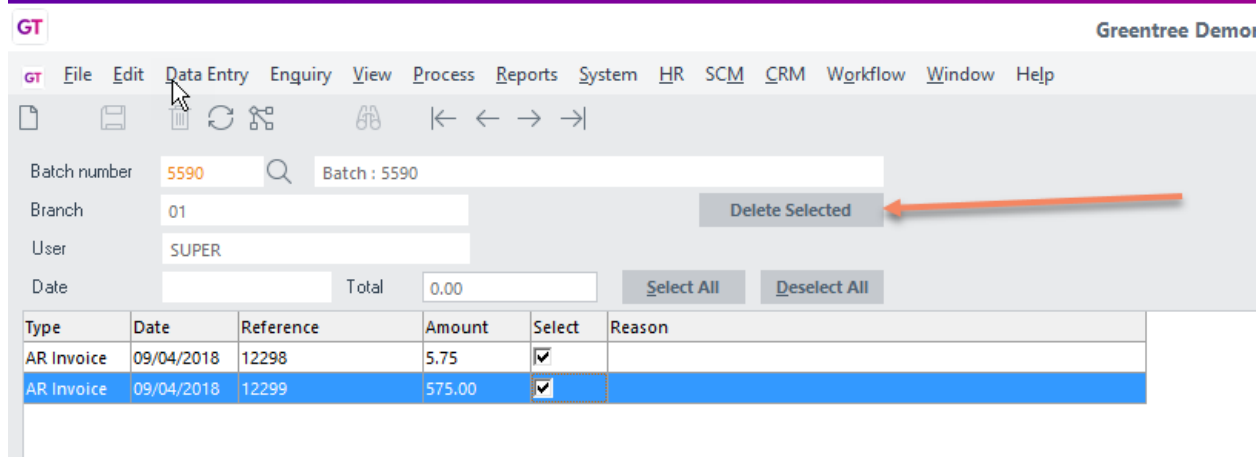

You will be asked to confirm the number of transactions that are to be deleted

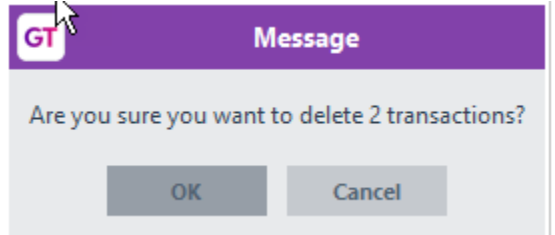

The screen will clear and you will be taken back to the initial screen where the batch will no longer exist

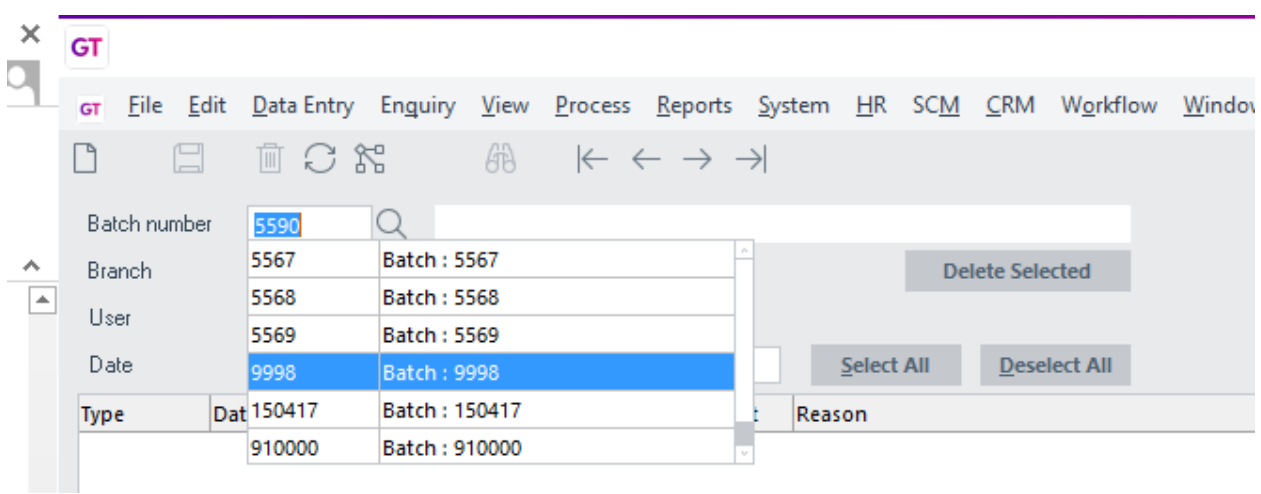

# <span id="page-5-0"></span>IMPLEMENTATION GUIDE

### Please refer to the Important Notes section above before installing and configuring this App

# <span id="page-5-1"></span>**APP INSTALLATION**

- 1. Log into Greentree as the Super user
- 2. Select the menu item | System | Apps For Greentree | Apps Module Control | 3. Enter the New Registration Codes supplied and click Install App

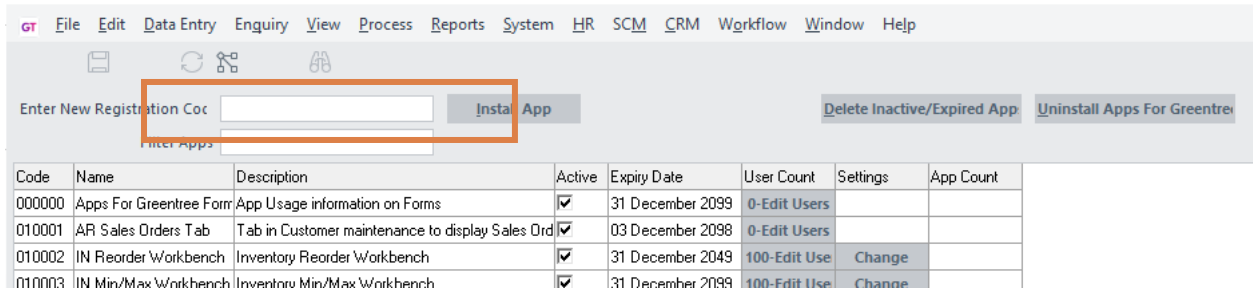

4. Click on the Edit Users button and select the users who will be configured to use this app, for which companies.

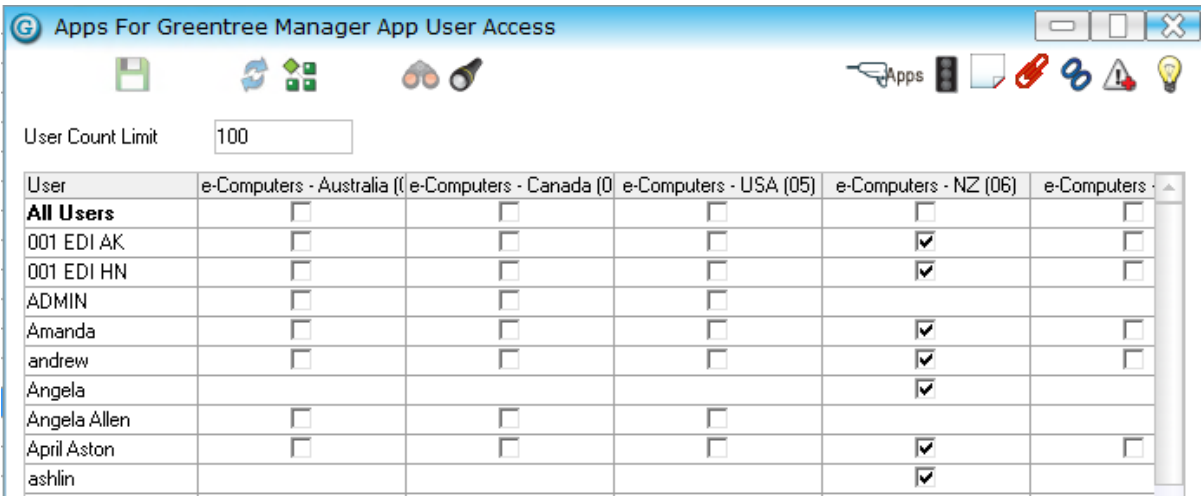

- 5. Once you have selected the users, Save the settings using the save icon in the header and Close the window.
- 6. Save and Close the form.